附件 2

## 用人单位网上审核操作流程指引

用人单位的账号与浙江政务服务网法人登陆账号相同,具体 操作流程如下:

1.登录浙江省专业技术职务任职资格申报与评审管理服务 平台(https://zcps.rlsbt.zj.gov.cn),点击"用人单位登 录" 一一"法人登录"后,进行注册。已完成注册的单位,可直 接登录。

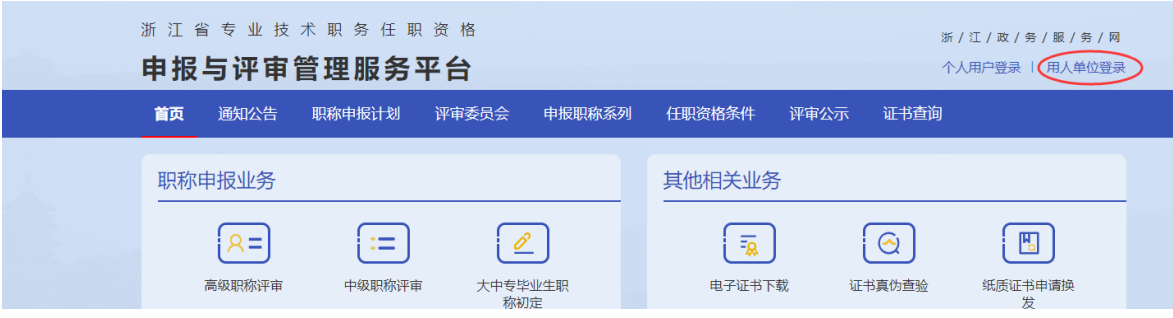

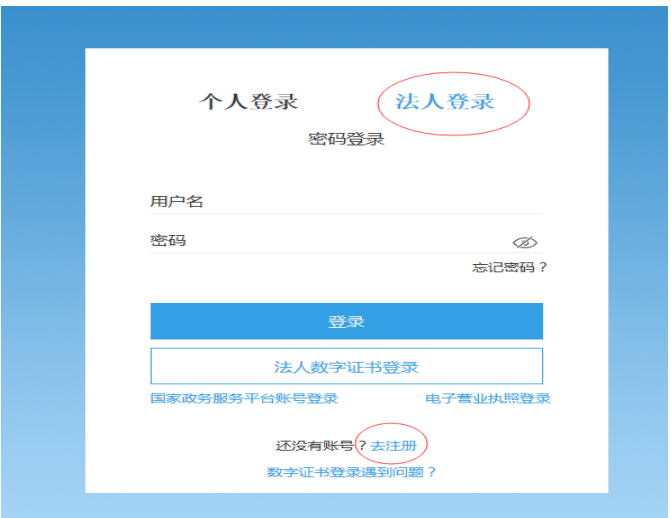

2.注册完成后,登录评审系统。首次登录用户,需下载打印 用人单位委托证明,加盖单位公章后上传 PDF 扫描件,提交系统 审核,审核通过会收到 12333 短信提示。

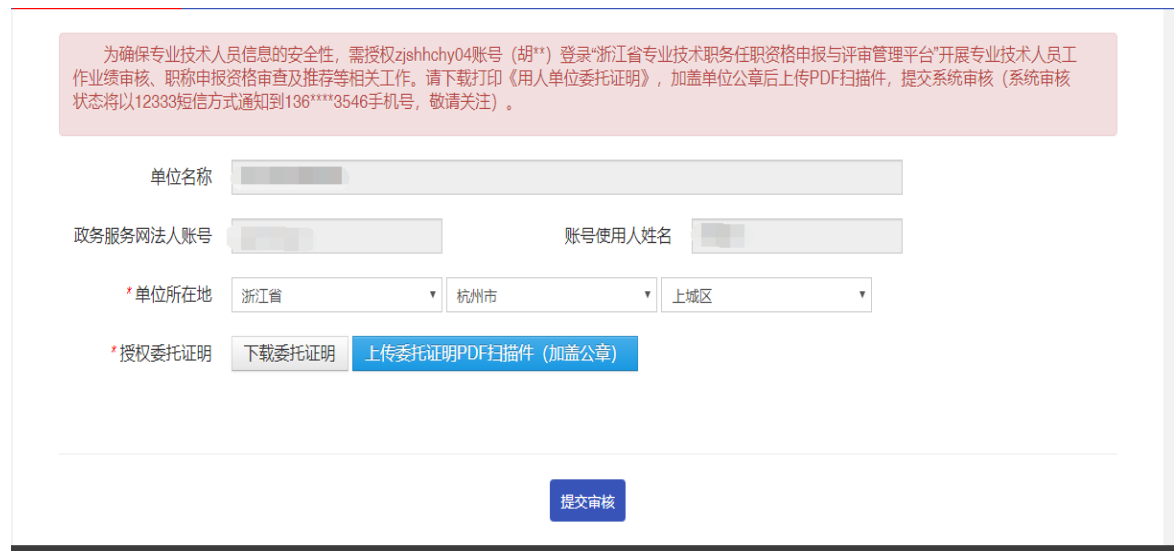

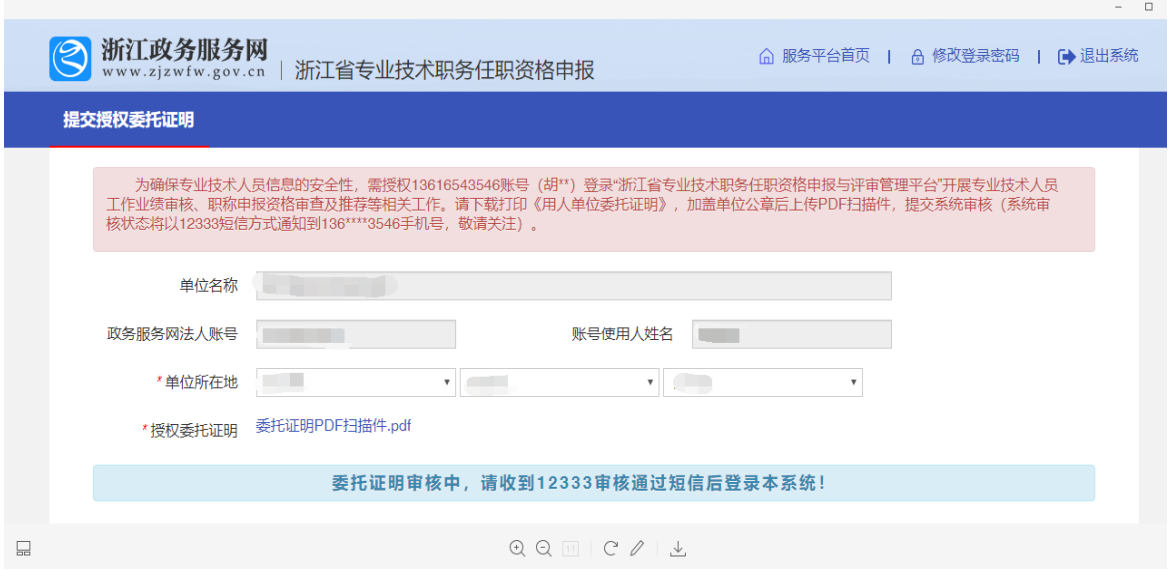

3. 用人单位登录后,系统会显示需要审核的业绩档案资料 和职称申报申请。点击"业绩档案审核",对专业技术人员的基 本信息和相关业绩档案进行审核。点击"职称申报资格审查", 对专业技术人员的申报信息进行审查。注意:申报人员的业绩 档案未完成审核前,无法进行职称申报。

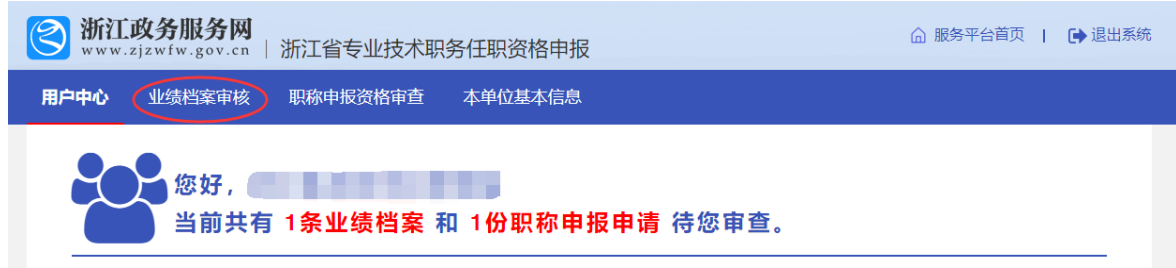

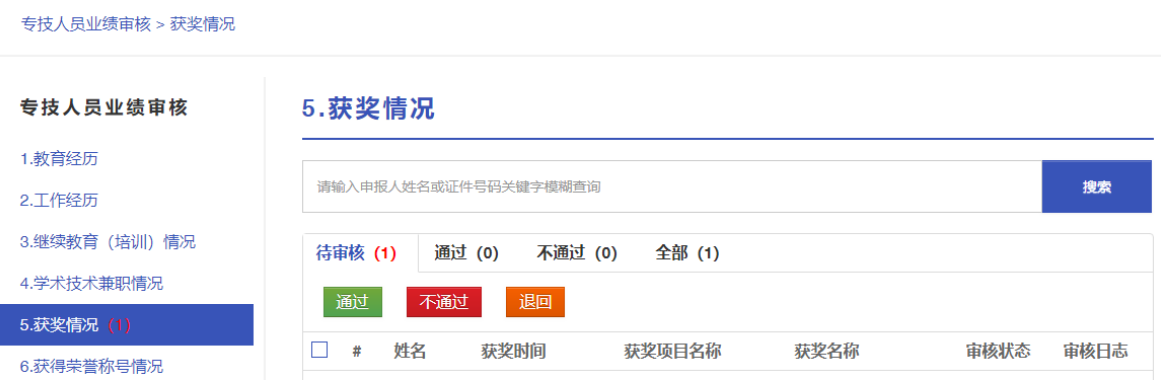

## 职称申报审查

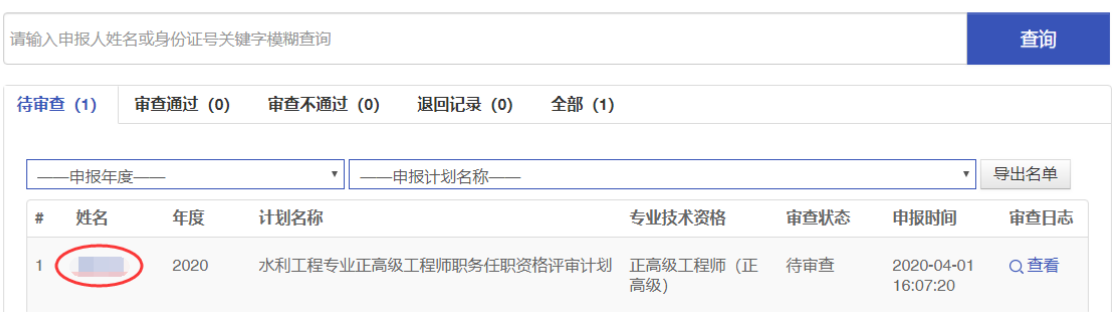

4. 用人单位逐条逐项对申报人员的职称申报信息进行审 查,如发现资料提供不全,信息有误等,及时退回修改;审核无 误后, 导出申报人员"评审表(公示版)"经过 5 个工作日的公 示无异议后, 录入公示情况和审查意见 (示例: 经审核, XXX 同志符合水利工程师职务任职资格申报条件,申报材料完整无 误,并于 XX 月 XX 日至 XX 日在单位 XX 进行了 5 个工作日的 公示,无异议,同意推荐),点击"通过"按钮,并按照所属关 系提交中评委评审。

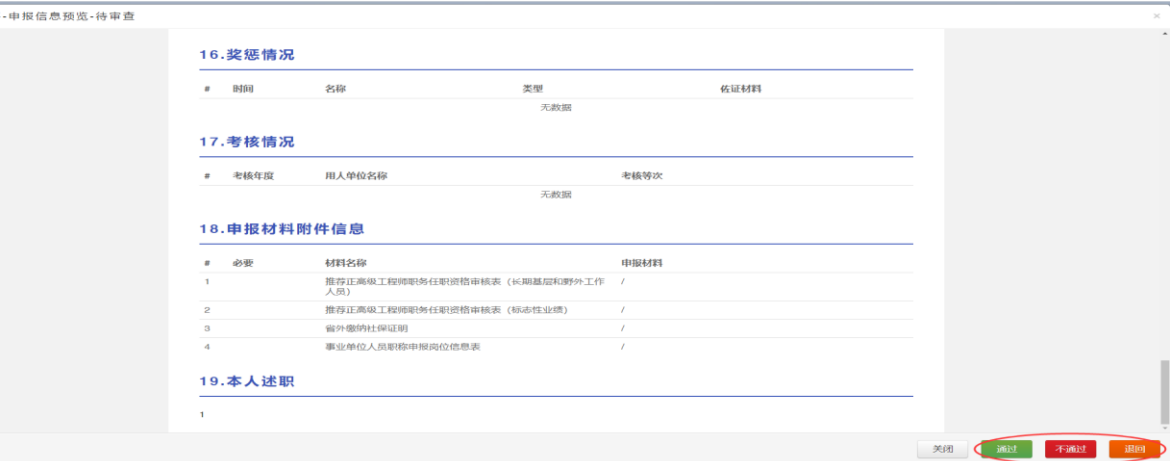

5. 资料审核注意事项。用人单位必须本着对申报人员负 责、对单位负责的态度,认真及时对所在单位申报人员的基础信 息、相关业绩档案的真实性、准确性进行审核,每项职称申报信 息需要佐证材料支持,如未上传佐证材料或上传不正确的,及时 退回修改补充。因申报材料不符合要求等产生的不利影响由个人 和推荐单位负责。审查过程中有疑问的,可咨询省水利厅联系人 或材料审核咨询联系人,系统操作有疑问的,可咨询评审系统 "帮助中心"。

4